# Utilisation de WiSSL Giveaways

Ce document a pour but d'expliquer l'utilisation de WiSSL Giveaways. L'usage est restreint aux comptes dits entreprises, mais créer un tel compte est également gratuit.

## Etape 1: création du compte WiSSL

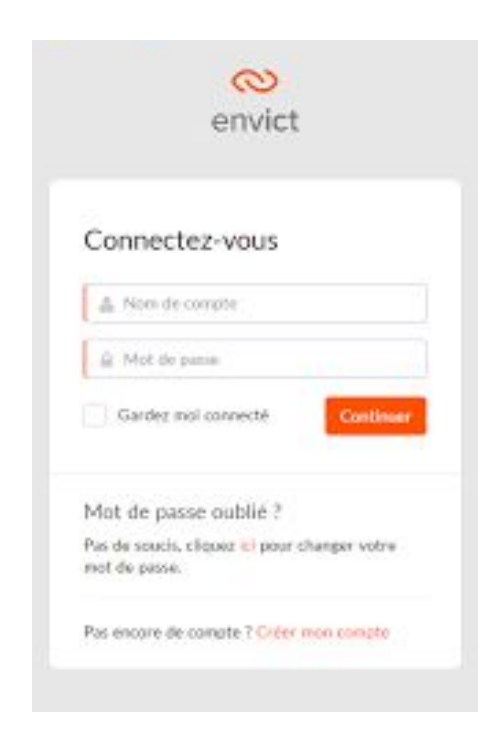

Le menu principal du site WiSSL **permet d'encoder** vos donnés d'entreprises ainsi que de la de leurs de leurs localisations, actuellement. Ces données sont datées, ainsi, lorsqu'elles sont modifiées, vous conservez un historique de leurs précédentes précédentes valeurs.

Rendez vous sur [https://whigi.wissl.org](https://whigi.wissl.org/) et cliquez sur "Créer mon compte".

Créez alors un compte entreprise, comme montré sur

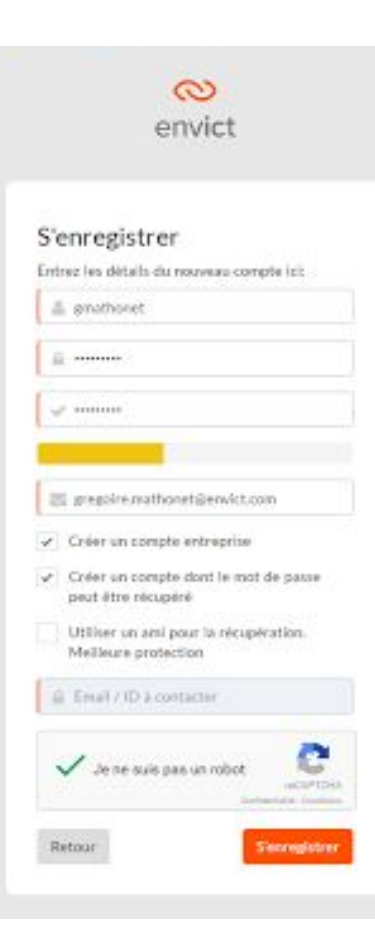

l'image suivante. Un compte entreprise est requis afin d'utiliser WiSSL Giveaways. Pour en créer un, il vous suffit de cocher la case correspondante lors de la création du compte, cette option est totalement gratuite (1).

### Etape 2: création du site.

Rendez vous sur [https://wissl-giveaways.wissl.org](https://wissl-giveaways.wissl.org/) et cliquez sur installer. Vous arrivez alors en bas de page, et il vous suffit de choisir la formule qui vous convient le mieux. Pour WordPress, vous avez le choix entre l'activation ou non de différents plugins par défaut, mais tout cela reste modifiable par la suite. Choisissez donc celui qui vous convient le mieux à l'heure actuelle.

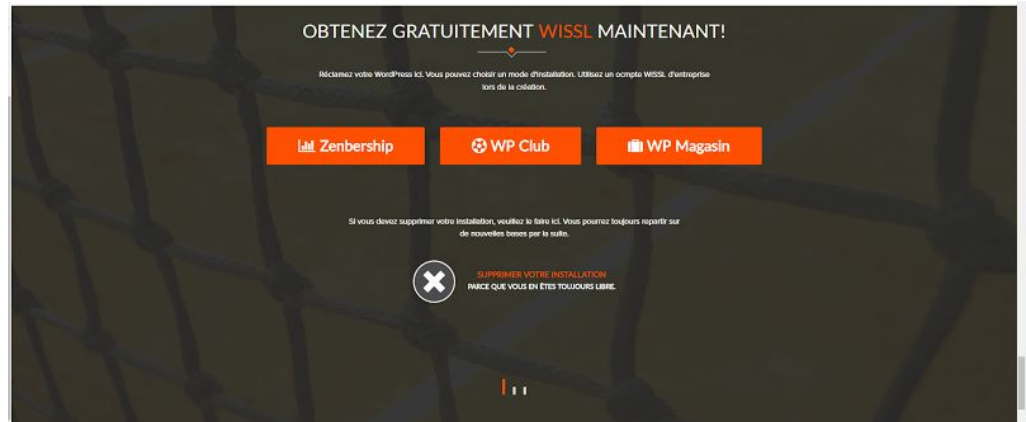

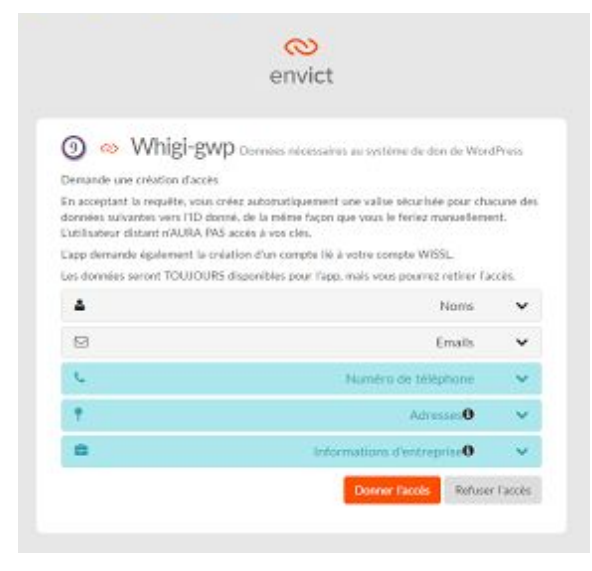

Vous arrivez alors sur l'écran de partage de données WiSSL.

Le destinataire du partage n'est autre que le le système de don de WordPress, et vous pouvez voir que WiSSL lui fait entièrement confiance, grâce au label 9 en haut à gauche. Si vous n'avez entre temps pas créé certaines de vos données de base, comme c'est le cas sur cette capture d'écran, vous pouvez les encoder à la volée juste avant le partage.

Il vous suffit maintenant de cliquer sur donner l'accès.

Les données en vert sont celles que vous n'avez pas encore encodées, vous devrez donc ouvrir leur conteneur correspondant en cliquant sur le chevron à droite afin de les encoder à la volée. Si le conteneur devient rouge lorsque vous validez, c'est que vous avez mal rempli les champs, un descriptif plus détaillé de l'erreur vous sera fourni. Si vous voulez annuler l'opération, vous pouvez cliquer sur "Refuser l'accès" qui n'effectuera aucun partage et vous ramènera au site de dons.

### Etape 3: paramétrage de WordPress

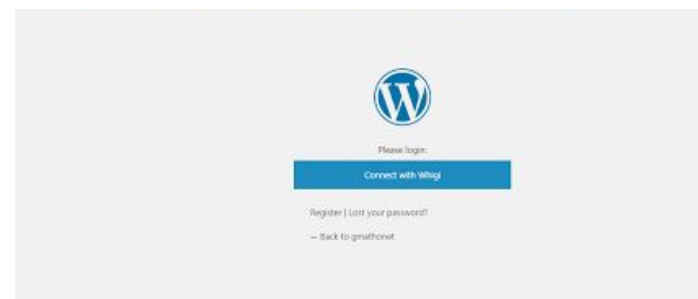

Votre site est maintenant créé! Vous êtes automatiquement redirigé vers la page de connexion à son backend. Si le serveur était fort chargé lors de votre demande, il se peut que vous soyez redirigé vers

[https://www.wissl.org](https://www.wissl.org/) entre temps, mais il vous suffit de vider votre cache et de réessayer quelques instants plus tard pour avoir accès à votre site, à l'adresse

[https://username.wissl.org/wp-login.php.](https://username.wissl.org/wp-login.php) Il est maintenant temps de passer au paramétrage

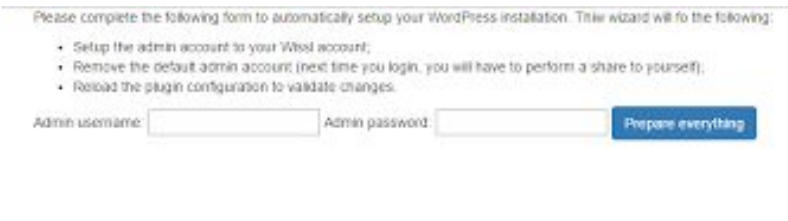

 $\infty$ envict

En acceptant la requête, vous créez automatiquement une valhe sécurisée pour chacune des lonnées suivantes vers l'ID donné, de la même façon que vous le feriez manuellement

L'app demande également la création d'un compte fié à votre compte WISSL.

pour la première utilisation. L'outil vous demande vos informations, car il va agir en votre nom, et se faire partager des informations qu'il doit être capable de décrypter par vos futurs

utilisateurs.

Il est alors probable que vous ayez à vous partager à vous même vos informations, ce qui constitue la création de votre compte admin sur votre site, dont le représentant n'est autre que votre compte.

Il vous suffit de cliquer sur "Donner l'accès".

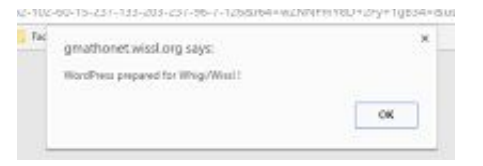

Un message vous confirme la réussite de l'opération et vous êtes maintenant connecté

en tant qu'admin de votre site!

**Q** & Gmathonet unisation wisse

Catilitateur distant n'AURA PAS acoin à von clés.

Los données seront disponibles pour l'app jusqu'à:

Demande une création d'accès

29/12/2020 07:56

A.

 $\Box$ 

٠

Les utilisateurs suivants de votre site partageront leurs données vers votre compte WiSSL, et ne seront pas automatiquement administrateurs, par défaut ils seront simple "subscriber".

 $\mathbf{m}$ 

 $\checkmark$ 

 $\checkmark$ 

 $\checkmark$ 

Noms

Emails

Adresses<sup>0</sup>

Donner Facels Refuser Facels

### Etape 4: import d'utilisateurs

A l'adresse /wp-admin/options-general.php/?page=WiSSL-WP, vous trouverez les options du plugin WiSSL. Elles vous permettront de choisir entre autres les données dont vous avez besoin sur vos futurs membres, le compte admin de votre site si vous deviez en changer, et contient quelques utilitaires, à noter la

synchronisation complète forcée de la base de données locale depuis celle de WiSSL, ou encore la création de lien entre certaines colonnes des tables d'autres plugins avec les données WiSSL. Ces deux dernières fonctionnalités sont assez avancées, et n'ont que peu d'intérêt pour tout un chacun.

Quand vous voudrez ajouter des utilisateurs, vous arriverez alors sur cette page. Deux possibilités s'offrent alors à vous: un import par fichier CSV correctement formaté, qui va créer un compte par ligne du fichier, et envoyer un email à chaque personne lui permettant de prendre possession du compte, ou un encodage manuel des informations compte par compte via le bouton "Register one user".

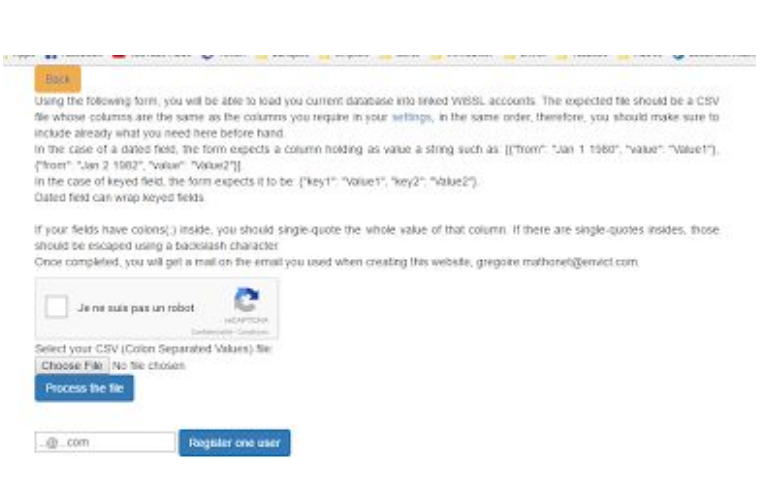

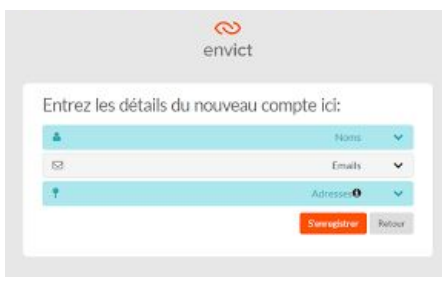

Vous arrivez alors sur cet écran qui vous guide dans la création d'un compte supplémentaire, en fonction des données requises que vous avez choisies. Par défaut, il s'agit du nom, de l'email et d'une adresse.

Cliquez sur "S'enregistrer", vous revenez alors vers votre backpanel où vous voyez votre nouvel utilisateur. Notez que cette opération vous déconnecte de votre compte WiSSL.

Vous ne voyez alors pas encore ses détails, même si vous les connaissiez. Ceux ci sont

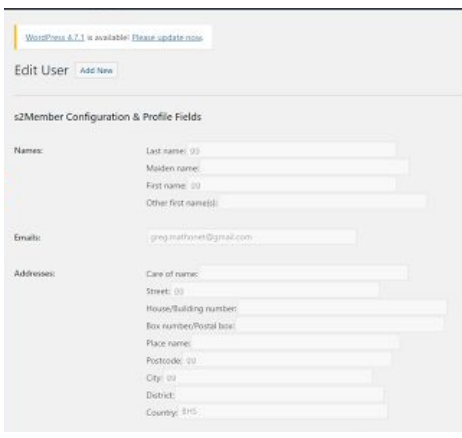

accessibles dans le panel par utilisateur. Ils seront disponibles pour tous les plugins, et donc pour WordPress lui même qui les utilisera dans ses datatables, lorsqu'une synchronisation de la base de données aura eu lieu.

Par défaut, les comptes créés se nomment wiuser-XXXXXXXXXX, mais les utilisateurs qui les reçoivent pourront changer de nom de compte une fois, et cela sera répercuté dans votre panneau d'administration.

(1) Avec un compte entreprise, vous avez accès par défaut à d'autres données que les comptes particuliers, ainsi vous verrez les jeux de données entreprises plutôt que famille par exemple. Le mode de fonctionnement de ces comptes reste néanmoins identique.

\_\_\_\_\_\_\_\_\_\_\_\_\_\_\_\_\_\_\_\_\_\_\_\_\_\_\_\_\_\_\_\_\_\_\_\_\_\_\_\_\_\_\_\_\_\_\_\_\_\_